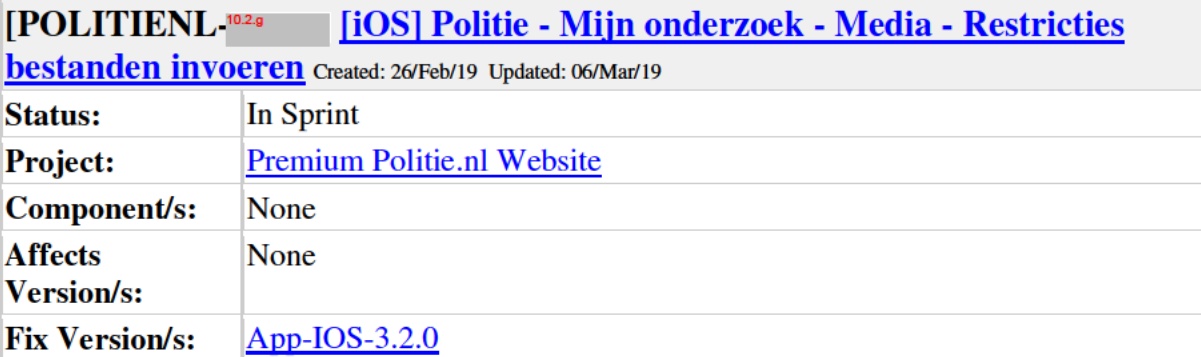

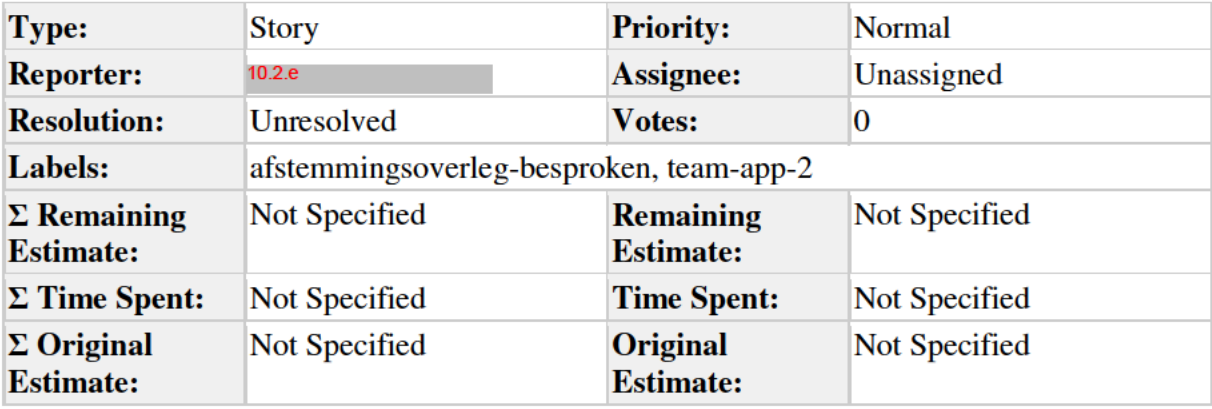

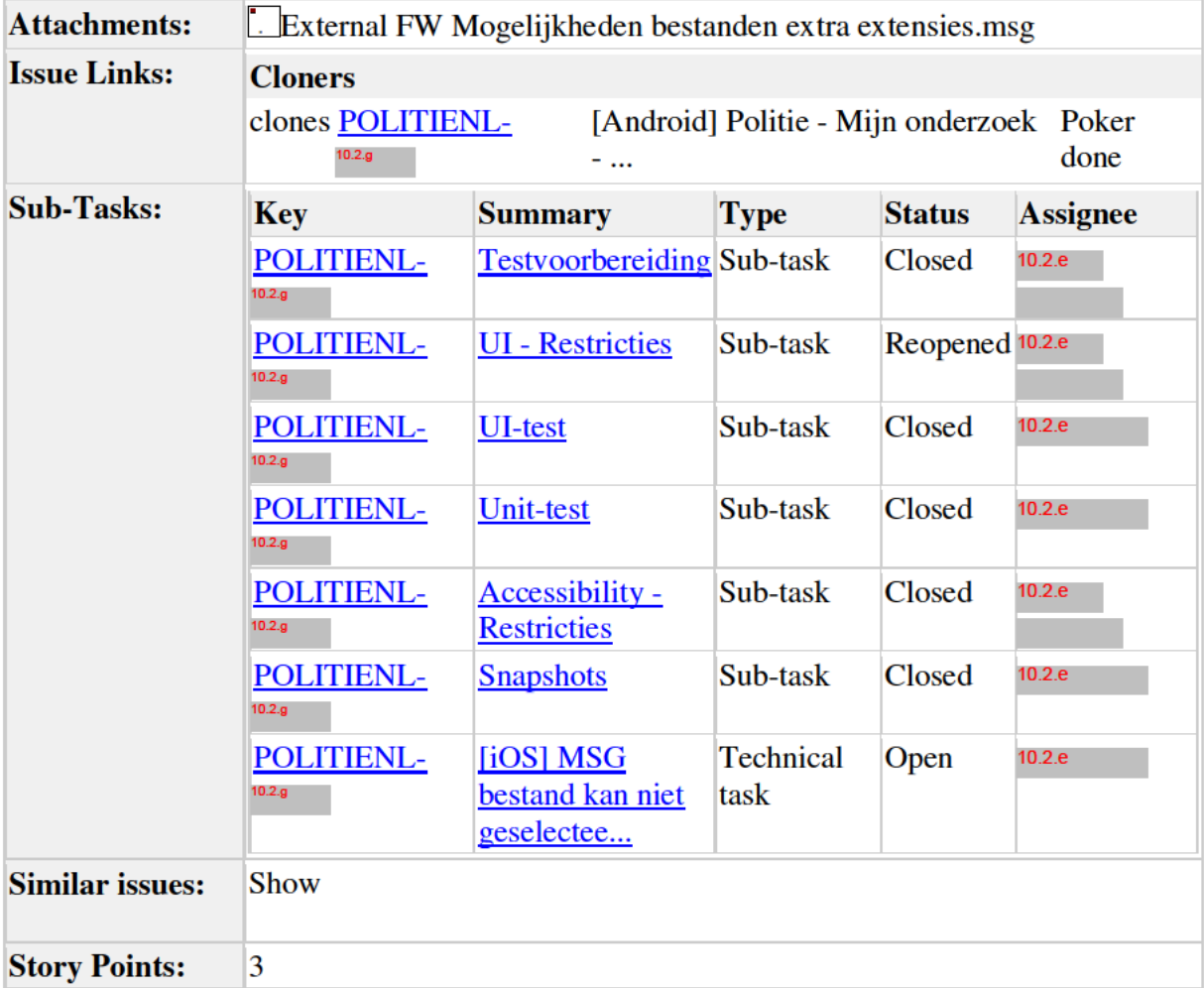

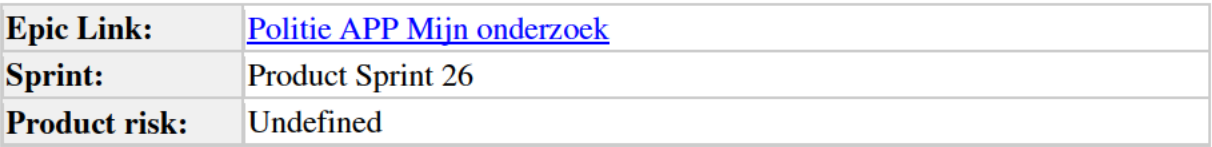

## **Description**

**User story** 

## Als burger

Wil ik gewaarschuwd worden wanneer mijn bestanden niet kunnen worden verzonden

Zodat ik weet welke bestanden wel/niet kunnen worden geupload.

## Description

In de eerste instantie wilden we geen limitaties met betrekking tot bestanden uploaden. Nu besloten is dat we met de PAPI/TAFKATUS gaan werken, zijn er echter wel restricties. Deze story gaat over het doorvoeren van deze restricties in 'Mijn Onderzoek'. Er zijn 3 punten om rekening mee te houden:

- gewhiteliste extensies
- $\bullet$  max 100 mb per bijlage
- $\bullet$  max 10 bijlagen

## Acceptatie criteria

- 1. Bestanden met onderstaande extenties kunnen worden geupload, mits de grootte niet het maximum van 100mb overschreidt:
	- 1. jpg (afbeelding)
	- 2. jpeg (afbeelding)
	- 3. png (afbeelding)
	- 4. txt (text)
	- 5. avi (video/audio)
	- 6. mp4 (video/audio)
	- 7.  $rtf (text)$
	- 8. 3gp (video/audio)
	- 9. wmv (video)
	- 10. mov (video)
	- $11.$  doc (word)
	- 12. docx (word)
	- 13.  $pdf(pdf)$
	- 14. bmp (rasterafbeeldingen)
	- $15. \text{ msg } (e-mail)$
	- $16. \text{mp3}$  (audio)
	- 17. xlsx (excel)
- 18. xls (excel)
- 19. ppt (powerpoint)
- 20. pptx (powerpoint)
- 21. wav (audio)
- 2. Indien een bestand een andere extentie heeft, dan verschijnt foutmelding:
	- 1. Titel: Het bestand kan niet worden toegevoegd
	- 2. Tekst: Het bestandstype is ongeldig, kies een ander bestandstype.
	- 3. Knoppen: Ok, het selecteren hiervan sluit de pop-up, voegt het bestand niet toe en keert terug naar het media overzichtsscherm
- 3. Indien een bestand groter is dan 100mb, dan verschijnt foutmelding:
	- 1. Titel: Het bestand kan niet worden toegevoegd
	- 2. Tekst: Het bestand is groter dan het maximum van 100 MB. Kies een kleiner bestand.
	- 3. Knop: Ok, het selecteren hiervan sluit de pop-up, voegt het bestand niet toe en keert terug naar het media overzichtsscherm
- 4. Als er 10 bijlagen zijn toegevoegd, dan verdwijnt de plus-knop waardoor er niet nog meer bijlagen toegevoegd kunnen worden.
	- 1. Als er vervolgens een bijlagen wordt verwijderd, dan verschijnt de plus-knop weer.
- 5. Wanneer er in de app een film wordt gemaakt die groter is dan 100 MB, dan verschijnt de volgende pop-up:
	- 1. Titel: Bestand te groot
	- 2. Tekst: Uw bestand is te groot om toe te voegen aan uw dossier. Kies opslaan om uw bestand op te slaan op uw telefoon.
	- 3. Knoppen: Annuleren en Opslaan
		- 1. Het selecteren van Annuleren sluit de pop-up, voegt de video niet toe aan het dossier, slaat de video niet op in de app en slaat de video niet op in de telefoon.
		- 2. Het selecteren van Opslaan sluit de pop-up, voegt de video niet toe aan het dossier, slaat de video niet op in de app en slaat de video wel op in de telefoon.
	- 4. Indien de burger nog geen toestemming heeft gegeven verschijnt een native permissie scherm na de pop-up.
- 6. Accessibility

Technical specifications

NA

Design

NA

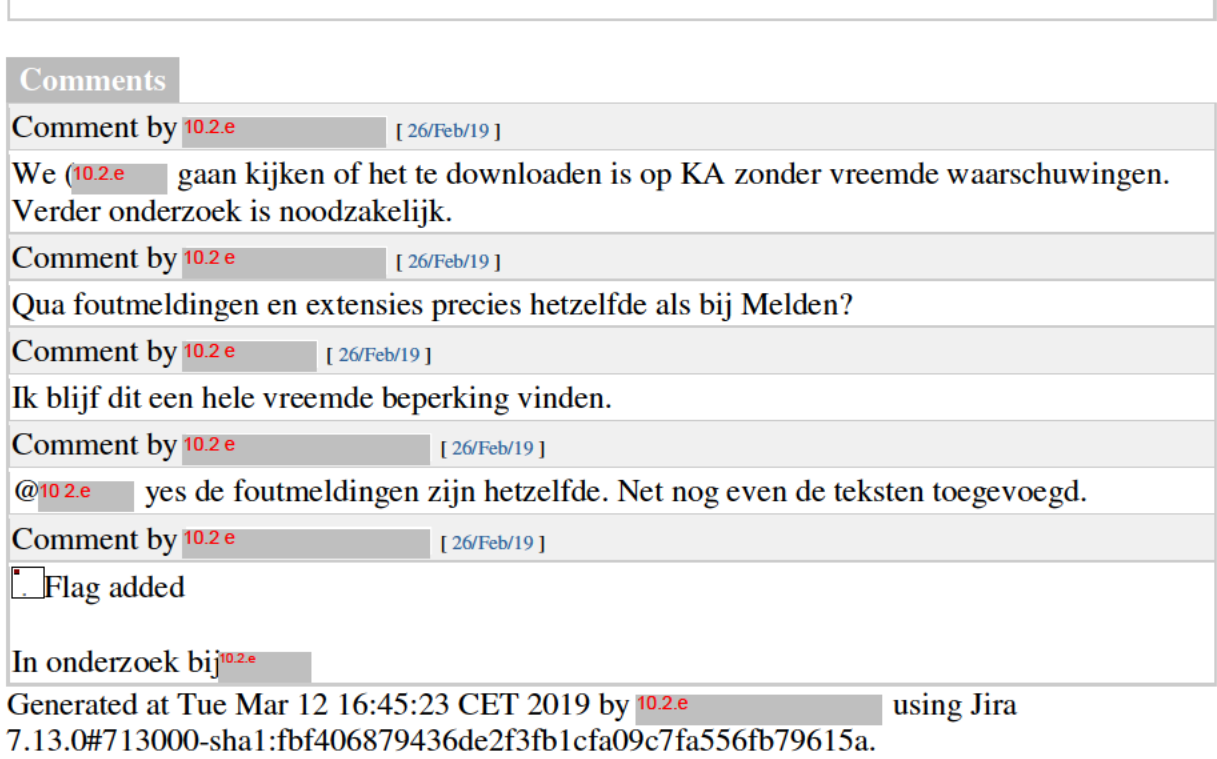